### **Activitats per a projectes | Bloc 1: Presentació i organització d'equips**

### **Secundària. 16 a 19 anys**

# **Segueix-nos!**

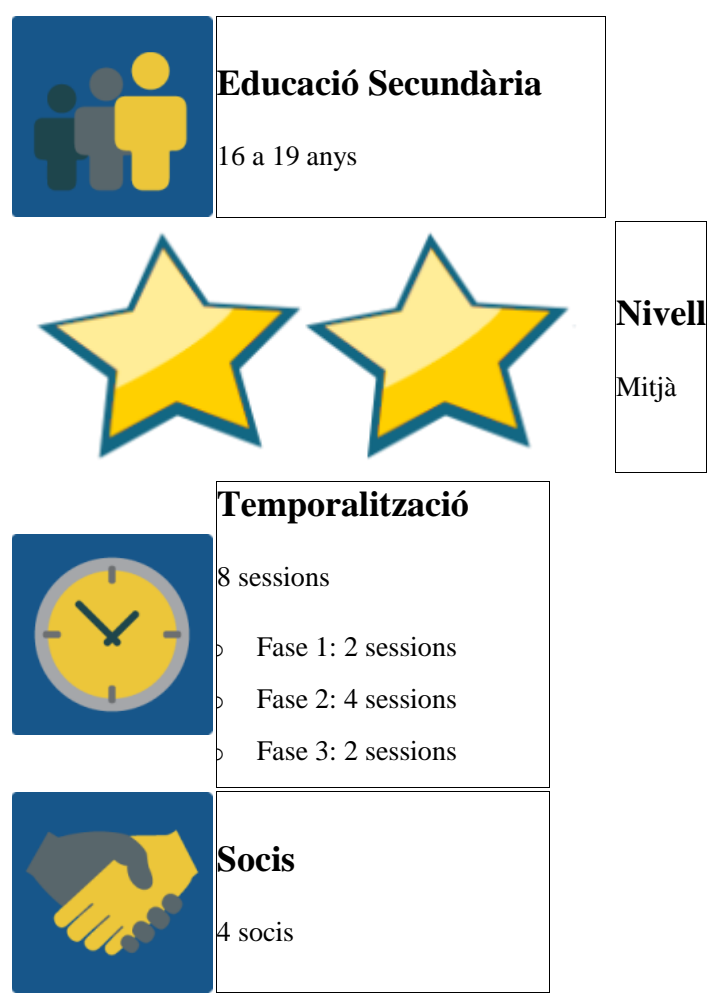

### **DESCRIPCIÓ DE L'ACTIVITAT**

- o Els alumnes fan de guies turístics, però no del seu propi entorn, sinó d'un centre escolar d'un altre país.
- o En equips internacionals han d'intercanviar informació perquè, treballant en grups nacionals, creïn un vídeo mostrant un aspecte de l'altre centre que pugen a un mur col·laboratiu.
- o Per finalitzar elaboren activitats interactives de les visites guiades i es comparteixen els resultats i opinions en un fòrum.

### **OBJECTIU DE L'ACTIVITAT**

- o Crear equips nacionals i internacionals i establir la dinàmica de treball col·laborativa necessària en un projecte eTwinning.
- o Conèixer la vida en centres escolars d'altres països i altres cultures comparantles i valorant la seva pròpia.

### **DESENVOLUPAMENT DE L'ACTIVITAT**

## **Fase 1: Preparació**

### **Pas 1: Registre d'estudiants**

Els docents registren els alumnes en el TwinSpace del projecte, els faciliten les claus i les instruccions per accedir-hi.

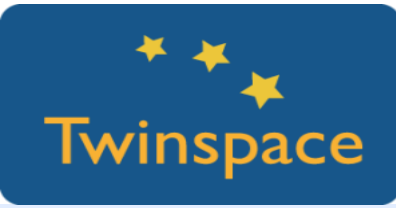

**Pas 2: Formació de grups nacionals**

1. Els professors formen grups nacionals de quatre alumnes i assignen diferents [rols](https://twinspace.etwinning-training.net/files/collabspace/2/02/102/10102/images/c030dad.png) que s'hauran d'anar alternant periòdicament: coordinador, secretari, portaveu i controlador.

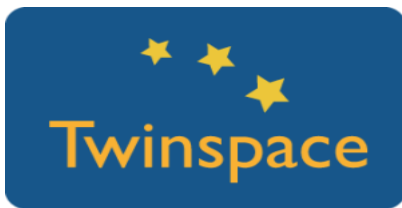

*Suggeriment: Formar grups heterogenis d'alumnes amb diferents habilitats.*

Els professors assignen el rol d'estudiant-administrador al secretari de cada grup nacional.

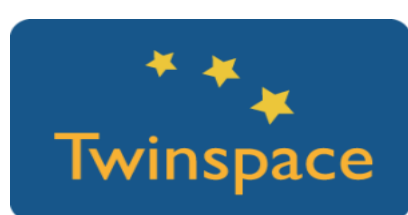

S'obre una pàgina principal 1 denominada "*CONEIX-NOS*" amb instruccions sobre com pujar una imatge que identifiqui cada alumne i emplenar el seu perfil al TwinSpace amb informació personal.

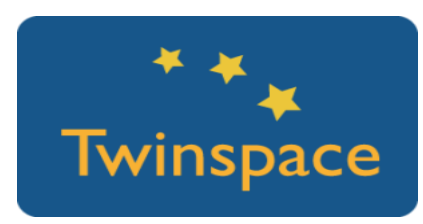

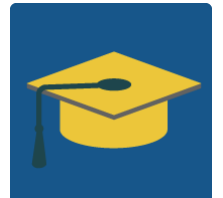

En aquesta pàgina principal 1 s'hi inclouen:

o Instruccions perquè cada grup nacional creï una presentació dels seus integrants usant l'aplicació [d'Adobe](https://spark.adobe.com/) Spark. Vegeu-ne un exemple clicant en [aquest](https://spark.adobe.com/video/GBDfyqP8N7HDU) enllaç.

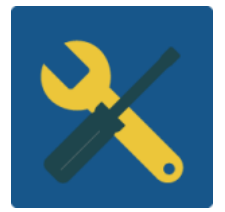

o Un mur digital de Padlet amb les presentacions de tots els grups nacionals dels països participants.

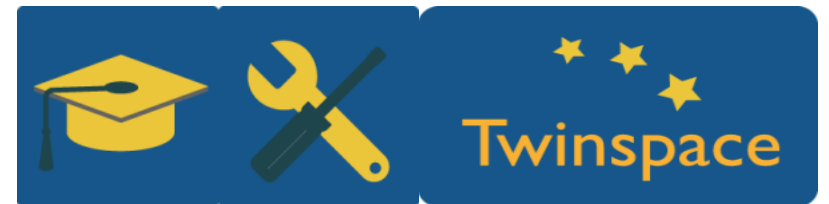

**Pas 2: Formació d'equips internacionals**

1. Es formen equips internacionals segons interessos comuns al fòrum 1: "*TREBALLANT EN EQUIP*" en el qual:

Els secretaris amb perfil d'estudiant-administrador obren una nova discussió sobre el tema que el seu grup nacional vol treballar, o bé poden respondre a un tema proposat per alumnes d'un altre país, sempre que no hagi respost abans un grup del seu país.

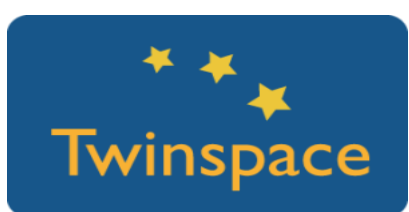

Els professors són els encarregats de comunicar que l'equip internacional ja està format quan un tema tingui resposta d'un grup nacional de cada país.

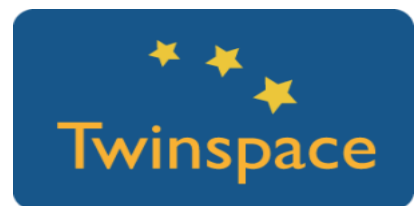

Es crea una pàgina principal 2 "*TREBALLANT EN EQUIP*" de la qual dependrà una subpàgina per a cada equip internacional. En cada subpágina s'hi inclou:

- o L'enllaç a la discussió de cada equip al fòrum 1.
- o Instruccions per a les tasques en equip.

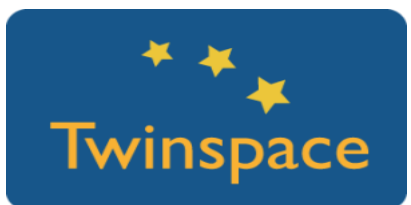

Els professors insereixen una taula a la pàgina principal 2 amb els equips i temes proposats en la qual els secretaris escriuen el nom del seu grup.

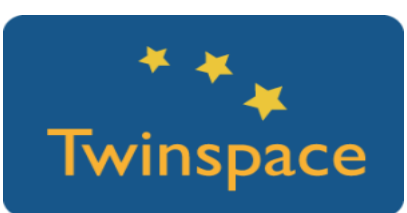

#### **Pas 3: Formació de parelles de treball**

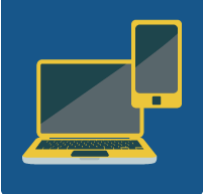

Webcam en un dispositiu en cada centre escolar per a la videoconferència

Els membres dels equips internacionals de dos països que treballen un mateix tema es donen a conèixer a través d'una videoconferència al TwinSpace.

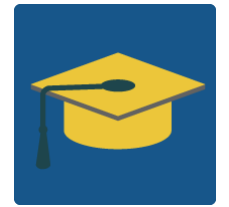

L'objectiu de la videoconferència és formar parelles per intercanviar informació que utilitzaran en la visita guiada de l'altre centre.

- 1. Els professors reparteixen a cada grup nacional la meitat de [quatre](https://drive.google.com/file/d/0B-IwuHukjn6WRFY3b2s0X01GSjA/view?usp=sharing) [cites](https://drive.google.com/file/d/0B-IwuHukjn6WRFY3b2s0X01GSjA/view?usp=sharing) relacionades amb el treball en equip. Fes clic aquí per tenir una còpia de les cites.
- 2. S'obre una subpàgina dins de la pàgina principal 2 denominada "*FORMANT PARELLES*" per explicar la dinàmica de la videoconferència i inserir fotografies de l'experiència.

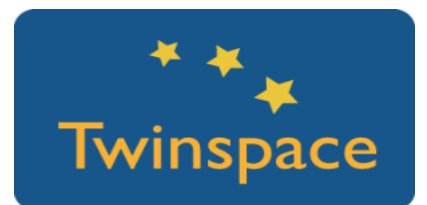

3. Els secretaris de cada grup prenen nota de les parelles que es formin i escriuen els seus noms a la taula d'aquesta subpàgina.

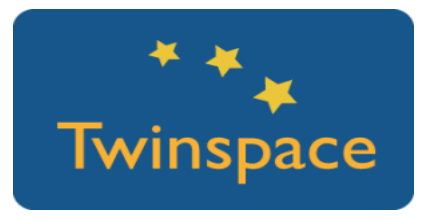

### **Fase 2: Posada en pràctica**

### **Pas 1: Creació de visites guiades**

1. Els professors creen un document Drive per a cada equip en el qual qualsevol usuari amb l'enllaç pugui editar. Insereixen els enllaços a les subpàgines dels equips perquè les parelles formades interactuïn.

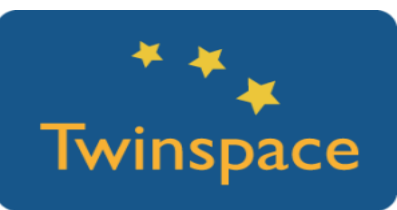

2. En aquest document les parelles dels equips han de fer-se tres preguntes sobre el tema triat. Al principi de cada document els alumnes escriuen el seu nom en el color amb el qual escriuran les seves intervencions. Feu clic [aquí](https://docs.google.com/document/d/1rVWHDpHB45Raz0AZi37LgWssnp_e8_AaxpXE7GwbsAc/edit) per veure'n un exemple.

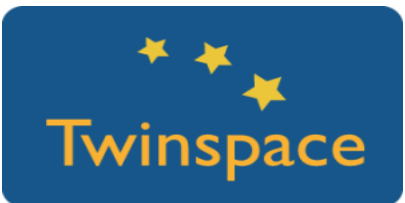

3. Els professors obren una carpeta per a cada equip a la secció de materials perquè els alumnes pugin tres imatges lliures de copyright, incloent-hi una breu descripció i citant-ne l'autor i la font, amb les quals els seus companys il·lustraran els seus vídeos.

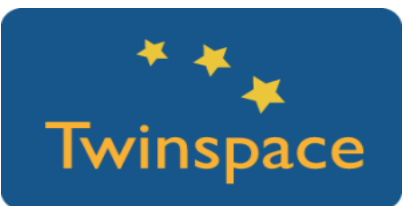

4. Els professors creen una pàgina principal 3 "*VISITES GUIADES*" amb instruccions i un mur de Padlet per a cada centre en el qual els grups pujaran els seus vídeos.

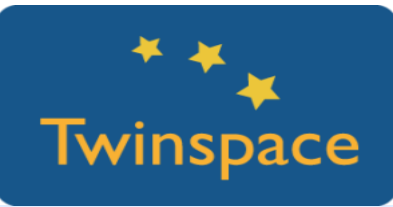

5. Els grups nacionals insereixen la informació recollida en els documents compartits en una presentació en [Adobe](https://spark.adobe.com/) Spark, i hi afegeixen les imatges que els seus socis han pujat prèviament a la carpeta de materials. Feu clic en [aquest](https://spark.adobe.com/video/26oMEsvBVDKUC) enllaç per veure'n un exemple.

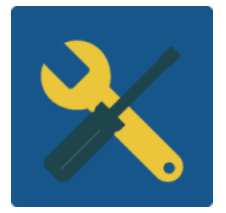

# **Fase 3: Recollida de dades i promoció**

### **Pas 1: Activitats interactives sobre les visites guiades**

1. Cada equip internacional elabora una activitat interactiva sobre el tema investigat perquè la resta de companys les completin després de veure les visites guiades. Un secretari de cada equip incrusta aquesta activitat en una pàgina principal 4 "A JUGAR!" creada pels docents.

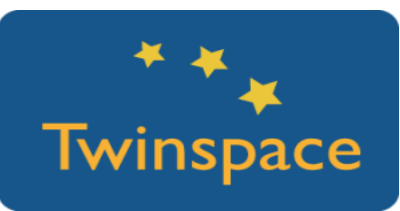

2. Els equips internacionals utilitzen l'eina de [learningapps.org](https://learningapps.org/createApp.php) en la qual cada grup nacional ha d'incloure quatre preguntes sobre el seu vídeo. Hi haurà una única activitat per tema amb informació de tots els països participants.

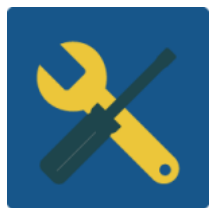

3. Els equips fan servir el fòrum 1 per col·laborar en la creació d'aquesta activitat.

*Suggeriment: Els professors poden crear una classe a [learningapps.org](https://learningapps.org/) en la qual afegeixen el nom de cada equip i una contrasenya. Aquest compte en comú* *facilita que els alumnes no hagin de registrar-se i que diversos grups puguin editar una mateixa activitat.*

#### **Pas 2: Fòrum per a reaccions**

Els professors obren un fòrum 2: "A JUGAR!" amb un fil de discussió per a cada tema perquè tots comentin els resultats i opinions sobre els jocs.

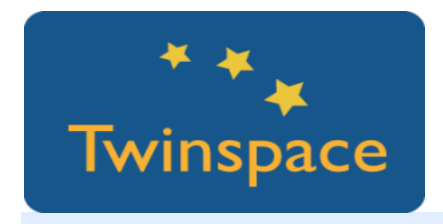

### **PRODUCTE(S) / RESULTAT(S) ESPERAT(S)**

- o Presentacions interactives dels grups nacionals
- o Visites guiades dels centres escolars i el seu entorn en vídeo
- o Activitats interactives sobre les visites guiades

### **EINES DEL TWINSPACE / EINES 2.0 EXTERNES**

- o Twinspace: Diari de Projecte, fòrum, pàgines del TwinSpace, activitat en viu
- o Murs digitals (Padlet / Dotstorming / Lli)
- o Plataforma per crear activitats interactives (learningapps.org)

### **EXEMPLE(S) D'ACTIVITATS EN PROJECTES REALS (EXEMPLES DE BONES PRÀCTIQUES)**

- o **Exemple de presentació de grups**: <https://padlet.com/CC/breaktheice2016>
- o **Exemple d'entrevista en un document de Drive**[:https://docs.google.com/document/d/13VtJWxYLV8olnTnm](https://docs.google.com/document/d/13VtJWxYLV8olnTnm-rpoCkMFmL6SLFdksOy49NmmuR4/edit?usp=sharing)[rpoCkMFmL6SLFdksOy49NmmuR4/edit?usp=sharing](https://docs.google.com/document/d/13VtJWxYLV8olnTnm-rpoCkMFmL6SLFdksOy49NmmuR4/edit?usp=sharing)
- o **Exemple de visita guiada**: <https://padlet.com/CC/guidedtour2015>
- o **Exemples d'activitats interactives:** <https://learningapps.org/watch?v=pwbufxw1n16> <https://learningapps.org/watch?v=p2zigte2n01>